# **Migration from MI2.5 to Netweaver Mobile 7.1**

### **Applies to:**

SAP Netweaver Mobile 7.1, SP03 release.

### **Summary**

This document aims at being an informative guide for migrating smart sync applications to Netweaver mobile 7.1. If you have a productive mobile application, then you will be able to gain insight into how to migrate your applications to Netweaver Mobile 7.1.

**Author:** Shruthi R **Company:** SAP Labs India Pvt Ltd **Created on:** 17 December 2007

### **Author Bio**

Shruthi R is presently working in SAP Labs India Pvt. Ltd. as a Principal Software Engineer for SAP Netweaver Mobile.

## **Table of Contents**

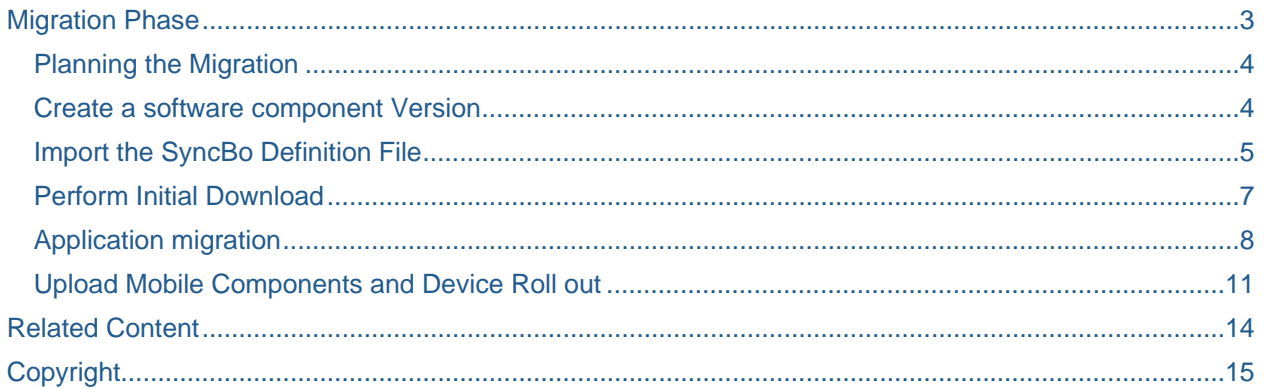

### <span id="page-2-0"></span>**Migration Phase**

<span id="page-2-1"></span>The document leads you through the various steps involved in the migration phase for migrating smart sync applications to Netweaver mobile 7.1. The various phases of migration are explained using a sample application developed in MI2.5. In this article I shall discuss only the migration of smart sync applications.

The Migration phase has been divided into various sections that will allow any reader to understand the migration step by step.

- Planning the Migration
- Create a software component Version
- Import the SyncBo Definition File
- Perform Initial Download
- Application migration
- Upload Mobile Components and Device Roll out

#### <span id="page-3-1"></span><span id="page-3-0"></span>**Planning the Migration**

Export the mobile application content using the transaction MEREP\_MIG to export the meta-data for the applications in the MI System.

#### <span id="page-3-2"></span>**Create a software component Version**

Log on to the system and create a software component version using the transaction code **SDOE\_WB.**  Select the button "**Create SWCV**" on the application toolbar.

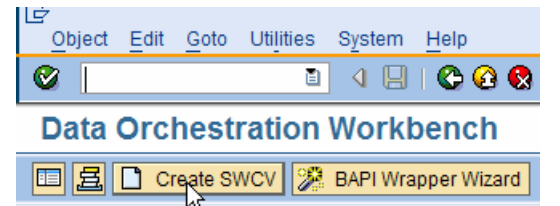

Click of this button leads you to a new screen where you will have to enter the SWCV details. Enter the name, vendor and version details of the SWCV. Specify the *Backend Destination* of the system from which you would be migrating to the current system*.* Check the box *Uses 2004/2004s MI application.* Select the package and save the SWCV.

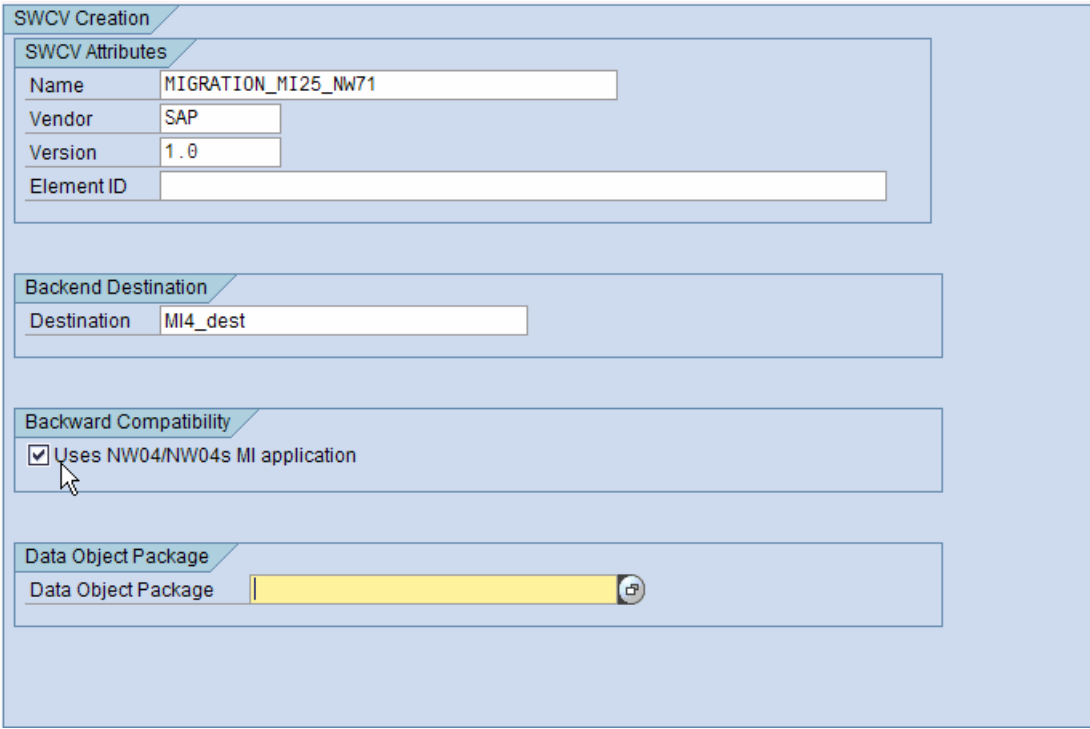

#### <span id="page-4-1"></span><span id="page-4-0"></span>**Import the SyncBo Definition File**

Select the SWCV created in step A. Right click on the SWCV => Choose Import =>MEREP Text file.

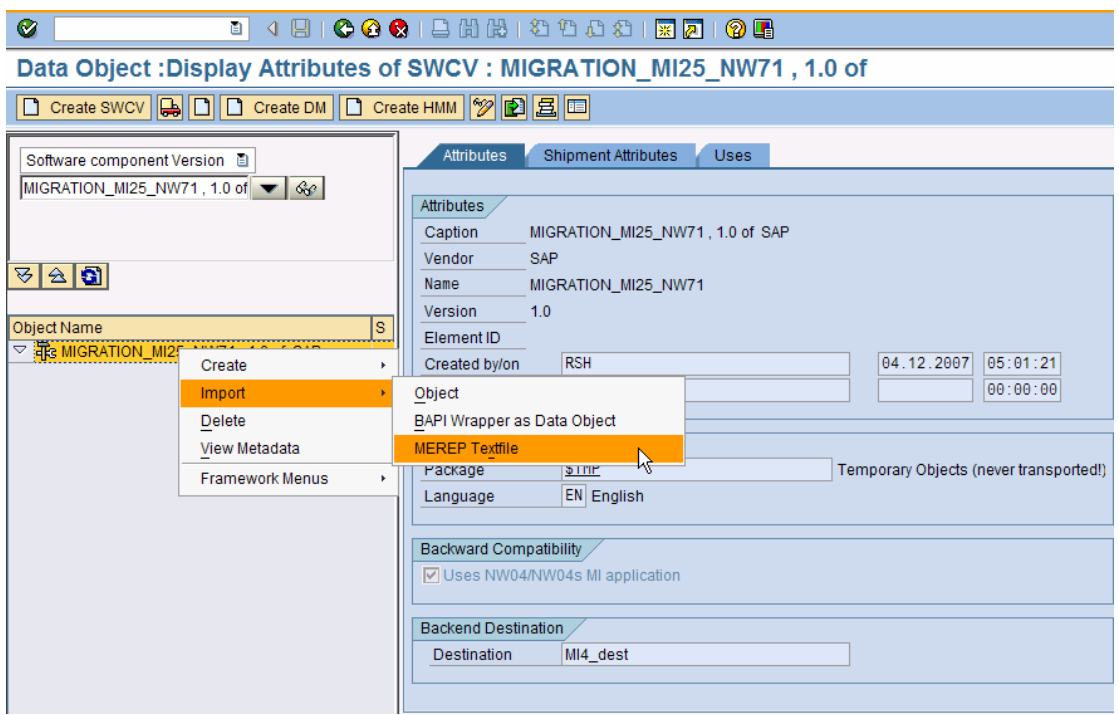

Enter the DM SWCV name as the SWCV Name, Choose ok button. Specify the location of the MEREP text file.

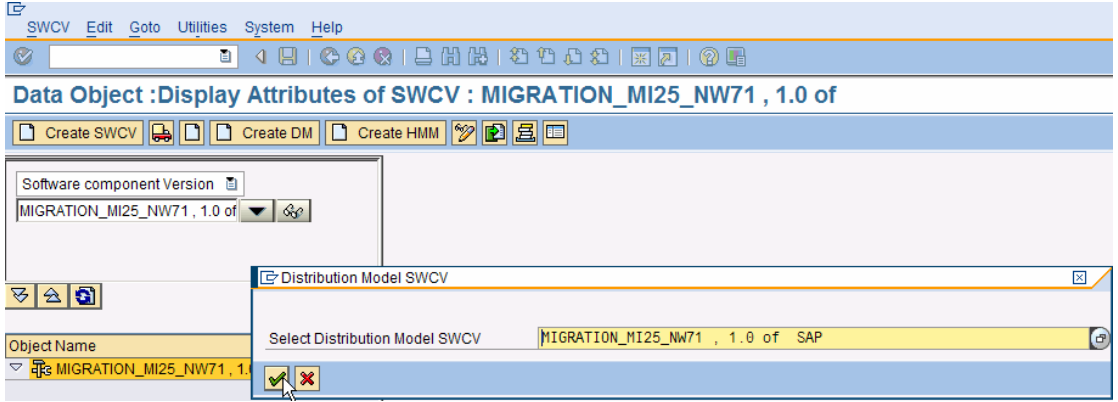

The Data Objects and Distribution Model will be created and scheduled for generation. You will be able to monitor the generation of the data objects and distribution models in the Meta monitoring tool provided in the workbench. Right click on the SWCV and select View Metadata to monitor the generation.

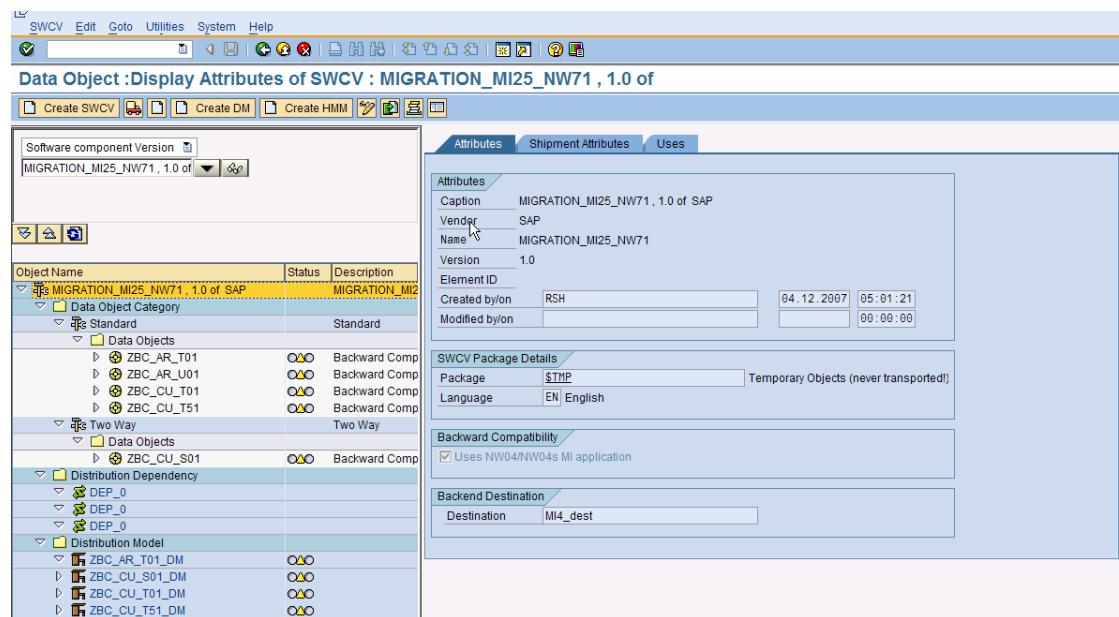

There is absolutely no code change required during migration either in the Data Orchestration Engine or the backend server!

 If there are exits related to functionality, then these can be included as a custom service. The link for online help for custom services is given below:

**[http://help.sap.com/saphelp\\_nwmobile71/helpdata/en/6d/bf104d163849d1af313c492655e0](http://help.sap.com/saphelp_nwmobile71/helpdata/en/6d/bf104d163849d1af313c492655e0f7/frameset.htm) [f7/frameset.htm](http://help.sap.com/saphelp_nwmobile71/helpdata/en/6d/bf104d163849d1af313c492655e0f7/frameset.htm)**

#### <span id="page-6-1"></span><span id="page-6-0"></span>**Perform Initial Download**

Perform the Initial Download using the transaction **SDOE\_LOAD**. Initial download can be triggered at the SWCV Level or at the data object level. While triggering the initial download the checkbox "DOE Triggered Adapters" has to be checked. We will trigger the initial load at the SWCV level.

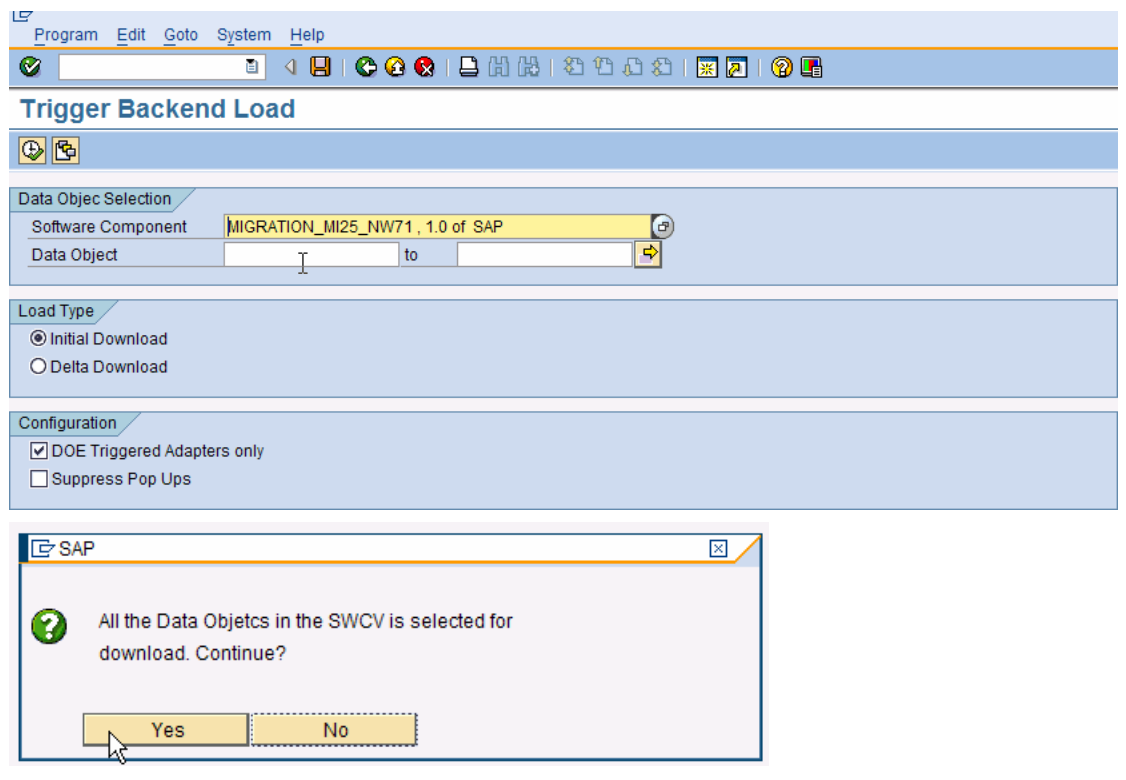

#### <span id="page-7-0"></span>**Application migration**

<span id="page-7-1"></span>There are some prerequisites for migrating the application. These are listed below:

You should have the WAR file of the MI application to be deployed

You should have the MDK plug-in setup for the IDE. For setting up the plug-in please refer to the SAP Note : 1001328

You should have the JRE installed (jdk1.5.0\_06 or higher)

Start the SAP Netweaver developer studio 7.1 and configure the MDK Plugin details. Fill all the DOE credentials.

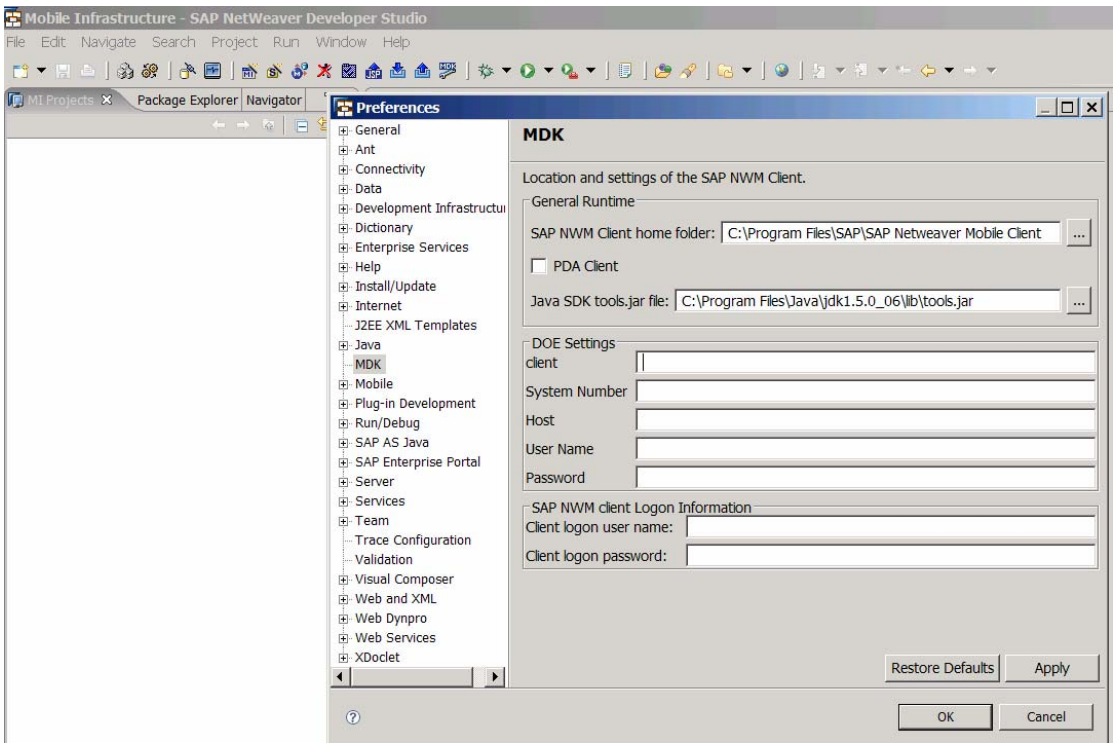

Import the MI Archive using the button shown in the toolbar. Select the path of the MI war file and give a project name and click finish.

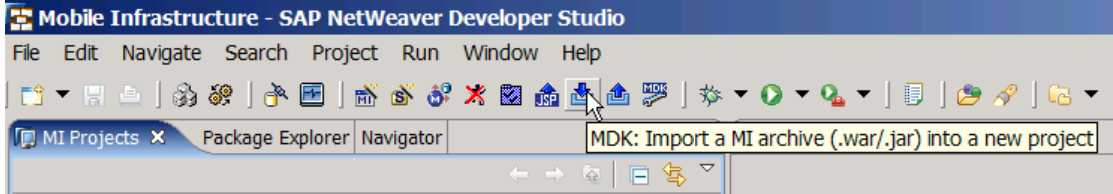

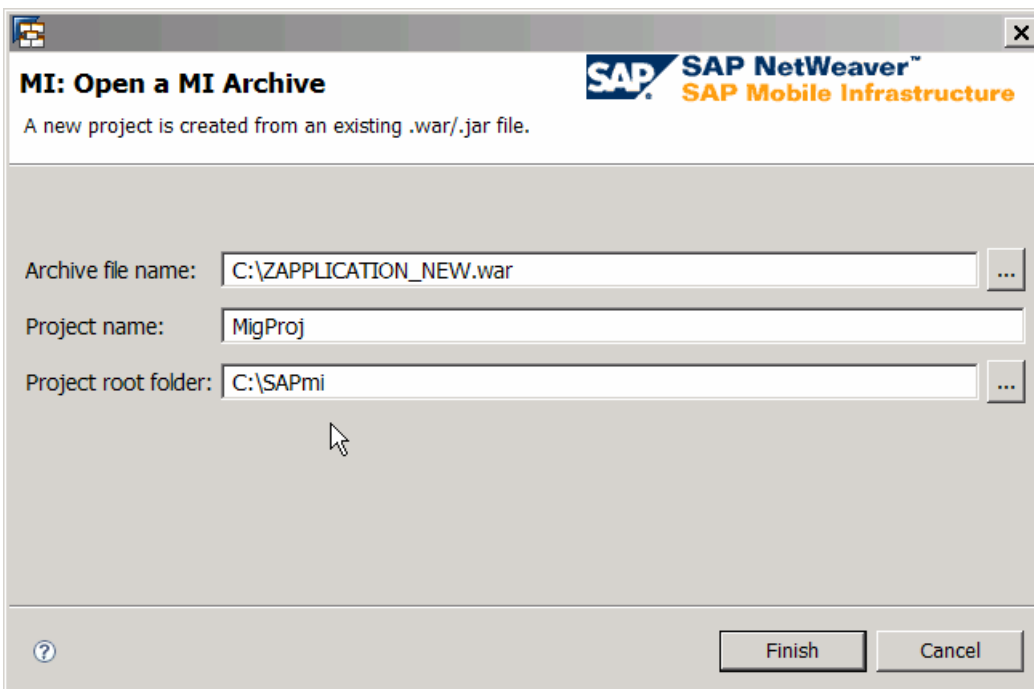

Import the Data objects – Note the name of the package that has been created in the Java folder. Click on Import Data object model Icon as shown below.

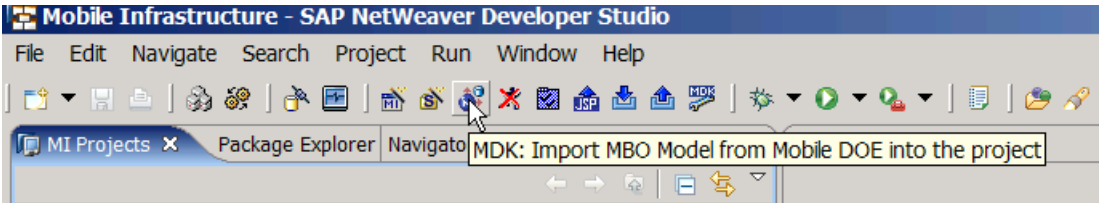

Fill the package name which was noted earlier; specify the model name and SWCV name. Select *List MBOs* to get the list of the Data objects of the SWCV. Click on *Import* and wait till the import is finished successfully. Click on finish.

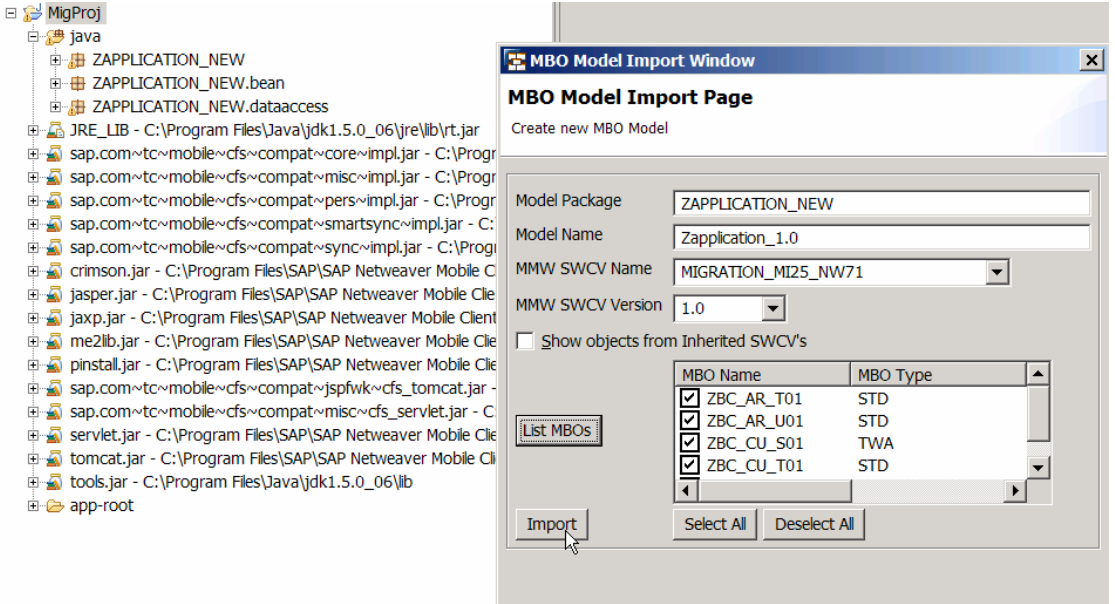

Export .SDA File by selecting the Icon shown below. Select the project that you want to export.

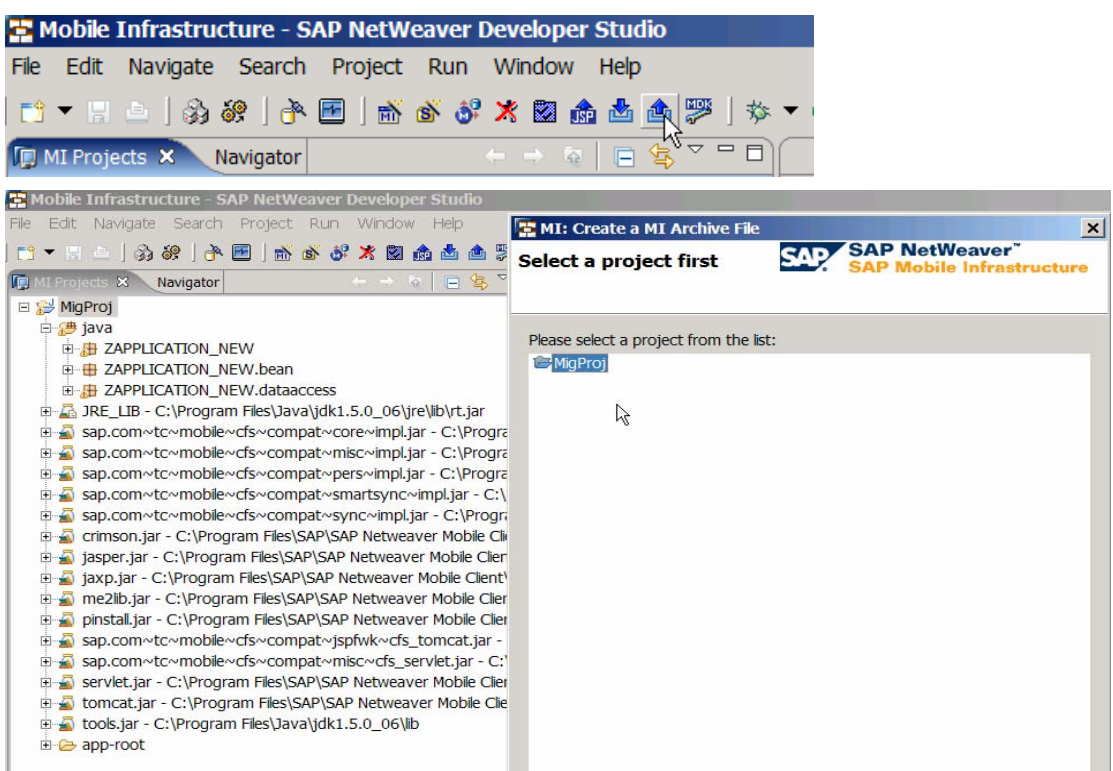

Check the '*Create SDA*' if you want SDA for the remote deployment. Check the '*Add JSP as compiled classes*'. Select the required folders for the required output. Then click on finish.

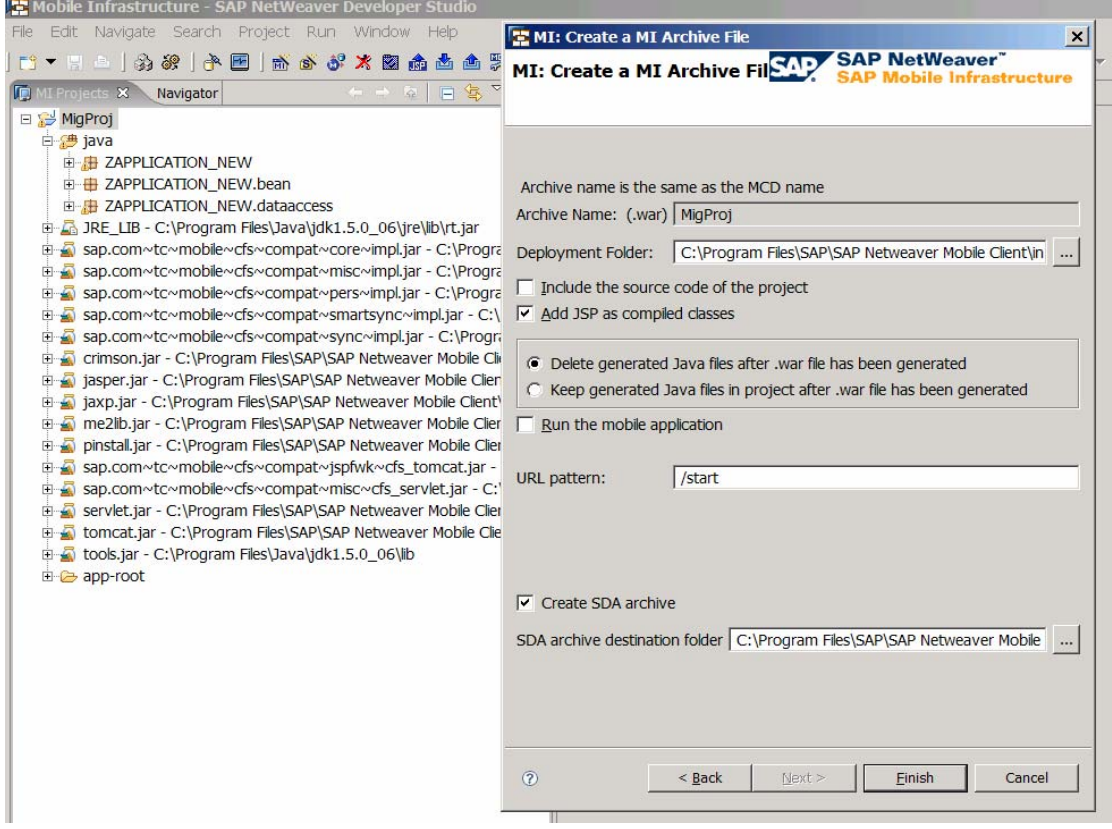

#### <span id="page-10-1"></span><span id="page-10-0"></span>**Upload Mobile Components and Device Roll out**

Upload the above created .SDA file to the Data orchestration engine using the transaction code *SDOE\_UPLOAD\_ARCHIVE*. Once the upload the completed successfully, the uploaded SDA file will be visible in the uploaded archive details screen.

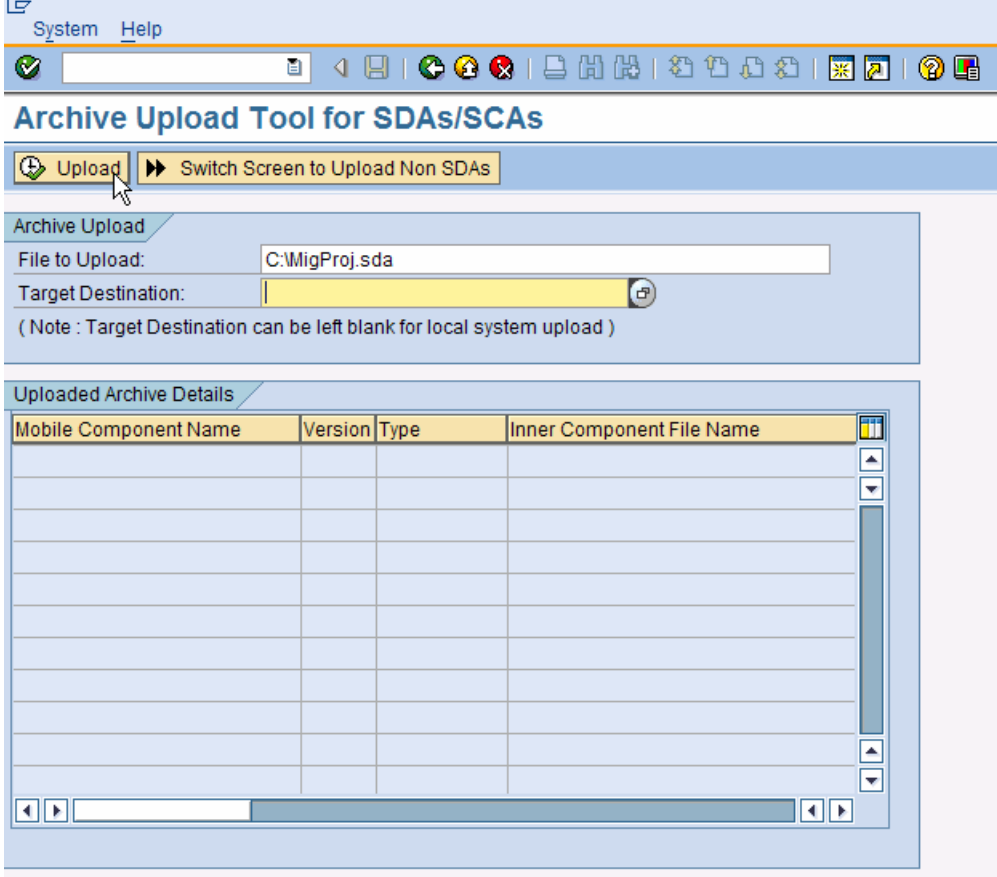

Change the state of the mobile component to 'Testing succeeded' so that it can be assigned to a device. Launch Data Orchestration Engine (DOE) Administration and Monitoring Page .Go to *Administration* <sup>→</sup> *Mobile Component Administration*. Search for the Mobile Component uploaded and Click on the required Mobile Component. The Mobile component is initially in the testing state to allow the administrator to assign this MCD to test devices and check the functionality and working of the mobile component. Once the testing is complete, in the Mobile Component Administration page, click on the link *Change State*. Select 'Testing Succeeded', and select Change State. The mobile component is now ready for assignment to a device.

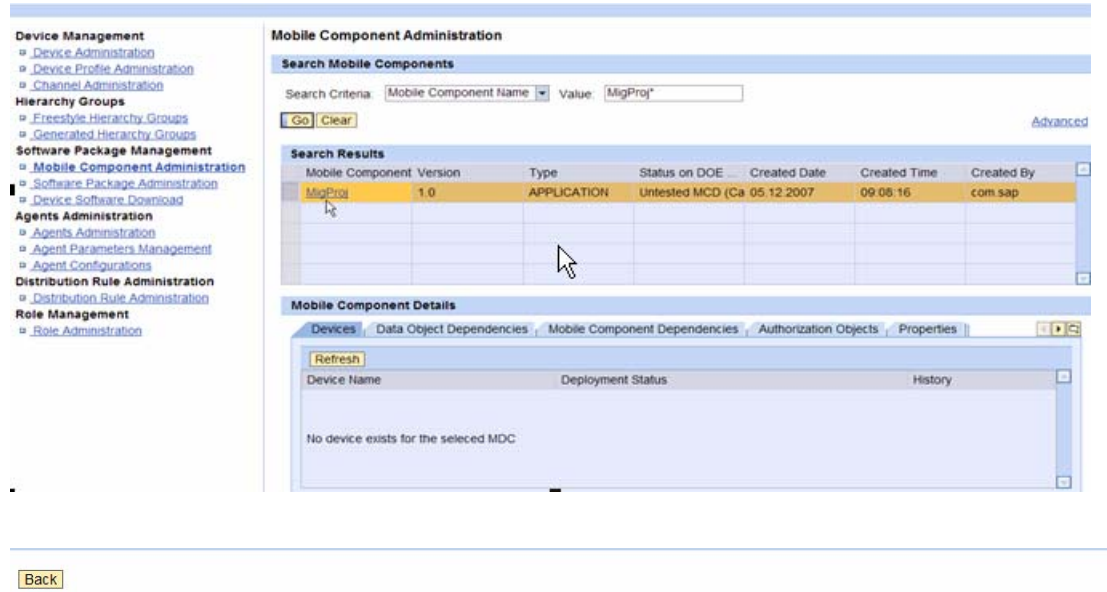

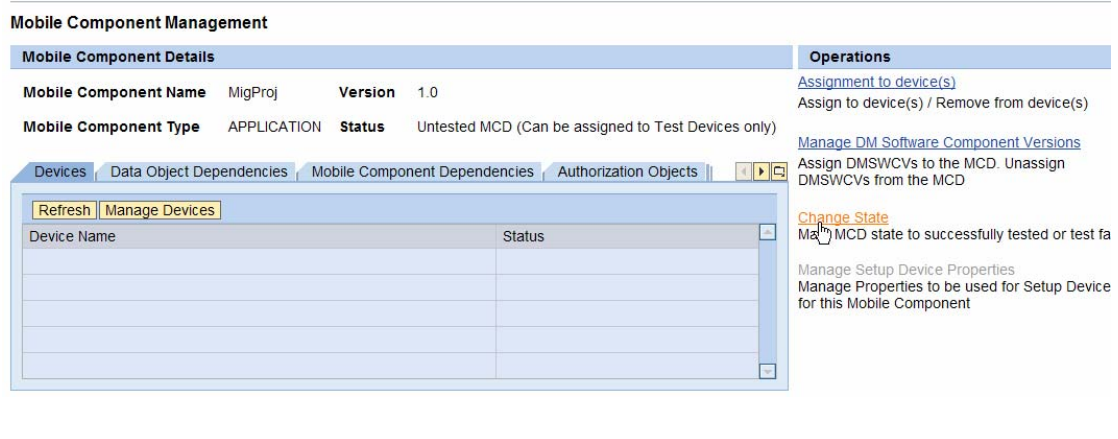

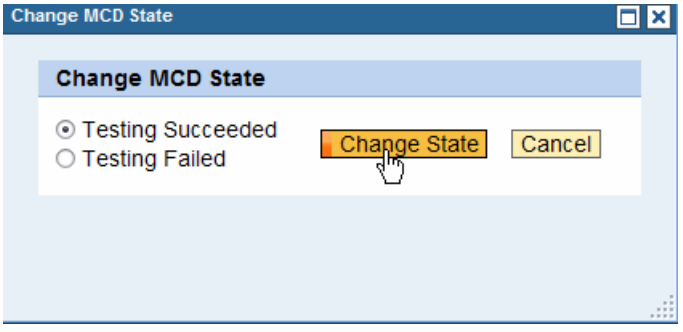

Go to *Administration->Device Administration* and create a new device. Enable the device.

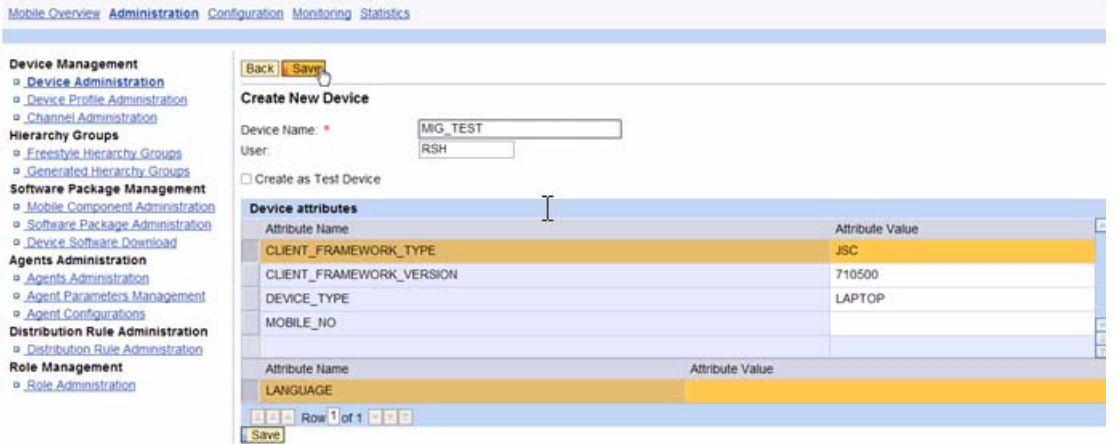

Click on *Manage device.* Click on the link *Manage Mobile Components* and assign the Mobile Component to the device

Activate the Distribution Rules of the SWCV. Launch the Data Orchestration Engine (DOE) Administration and Monitoring Page and Go to *Administration* → *Distribution Rule Administration*. Search for the DMSWCV into which the data objects are imported and activate the Rule.

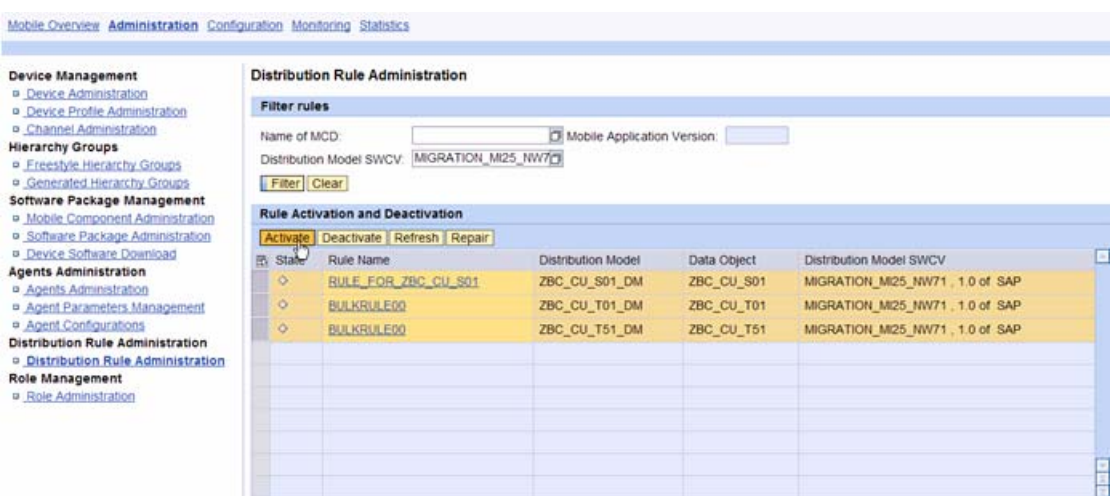

Once the rules are active, the last step is to register the device that has been created in the above step with the Mobile Client. Synchronize the client with the Data orchestration engine so that the data is available at the client.

### <span id="page-13-1"></span><span id="page-13-0"></span>**Related Content**

More insights in to SAP NetWeaver Mobile 7.1 technology could be found on SDN under the category [MOBILE](https://www.sdn.sap.com/irj/sdn/nw-mobile)**.**

### <span id="page-14-1"></span><span id="page-14-0"></span>**Copyright**

© Copyright 2007 SAP AG. All rights reserved.

No part of this publication may be reproduced or transmitted in any form or for any purpose without the express permission of SAP AG. The information contained herein may be changed without prior notice.

Some software products marketed by SAP AG and its distributors contain proprietary software components of other software vendors.

Microsoft, Windows, Outlook, and PowerPoint are registered trademarks of Microsoft Corporation.

IBM, DB2, DB2 Universal Database, OS/2, Parallel Sysplex, MVS/ESA, AIX, S/390, AS/400, OS/390, OS/400, iSeries, pSeries, xSeries, zSeries, System i, System i5, System p, System p5, System x, System z, System z9, z/OS, AFP, Intelligent Miner, WebSphere, Netfinity, Tivoli, Informix, i5/OS, POWER, POWER5, POWER5+, OpenPower and PowerPC are trademarks or registered trademarks of IBM Corporation.

Adobe, the Adobe logo, Acrobat, PostScript, and Reader are either trademarks or registered trademarks of Adobe Systems Incorporated in the United States and/or other countries.

Oracle is a registered trademark of Oracle Corporation.

UNIX, X/Open, OSF/1, and Motif are registered trademarks of the Open Group.

Citrix, ICA, Program Neighborhood, MetaFrame, WinFrame, VideoFrame, and MultiWin are trademarks or registered trademarks of Citrix Systems, Inc.

HTML, XML, XHTML and W3C are trademarks or registered trademarks of W3C®, World Wide Web Consortium, Massachusetts Institute of Technology.

Java is a registered trademark of Sun Microsystems, Inc.

JavaScript is a registered trademark of Sun Microsystems, Inc., used under license for technology invented and implemented by Netscape.

MaxDB is a trademark of MySQL AB, Sweden.

SAP, R/3, mySAP, mySAP.com, xApps, xApp, SAP NetWeaver, and other SAP products and services mentioned herein as well as their respective logos are trademarks or registered trademarks of SAP AG in Germany and in several other countries all over the world. All other product and service names mentioned are the trademarks of their respective companies. Data contained in this document serves informational purposes only. National product specifications may vary.

These materials are subject to change without notice. These materials are provided by SAP AG and its affiliated companies ("SAP Group") for informational purposes only, without representation or warranty of any kind, and SAP Group shall not be liable for errors or omissions with respect to the materials. The only warranties for SAP Group products and services are those that are set forth in the express warranty statements accompanying such products and services, if any. Nothing herein should be construed as constituting an additional warranty.

These materials are provided "as is" without a warranty of any kind, either express or implied, including but not limited to, the implied warranties of merchantability, fitness for a particular purpose, or non-infringement.

SAP shall not be liable for damages of any kind including without limitation direct, special, indirect, or consequential damages that may result from the use of these materials.

SAP does not warrant the accuracy or completeness of the information, text, graphics, links or other items contained within these materials. SAP has no control over the information that you may access through the use of hot links contained in these materials and does not endorse your use of third party web pages nor provide any warranty whatsoever relating to third party web pages.

Any software coding and/or code lines/strings ("Code") included in this documentation are only examples and are not intended to be used in a productive system environment. The Code is only intended better explain and visualize the syntax and phrasing rules of certain coding. SAP does not warrant the correctness and completeness of the Code given herein, and SAP shall not be liable for errors or damages caused by the usage of the Code, except if such damages were caused by SAP intentionally or grossly negligent.